# "Pokud je zmatení prvním krokem k poznání, tak to já musím být génius"

Larry Leissner

## **4.1 Screen layout Rozložení obrazovky**

Při prvním otevření krabice může být lákavé hrát si se všemi novými hračkami v Logger32 ... ale je jich tolik a tolik se konfigurují, že volba může být zdrcující. Místo toho doporučujeme **začít s několika okny a obsahem, který skutečně potřebujete** a, postupně přidávat další, když se seznámíte s programem a jeho fungováním.

**4.1.1 Výběr požadovaných informací v části <Zobrazit>** <**View**>

- **Vstupní okno deníku**, do kterého se mají **Okno předchozích QSO** zobrazí spojení
- **Okno stránky deníku** zobrazující dříve uložená **Okno vyhledávače značek** zobrazující jméno spojení operátora, adresu, atd z HamQTH.com nebo
- Většina z nás potřebuje : Další dvě velmi užitečná okna jsou:
- ukládat nová spojení.  $\Box$  zalogovaná dříve se stanicí, kterou právě děláte za nebo poznatel za objektoru za nebo poznatel za objektoru za objektoru za nebo poznatel za objektoru
	- dalších online databází

Panel nástrojů, informační panel DX a stavový řádek zabírají vždy pouze jeden řádek, ale poskytují vám snadný přístup k dalším informacím a funkcím, které pravděpodobně časem budete považovat za užitečné.

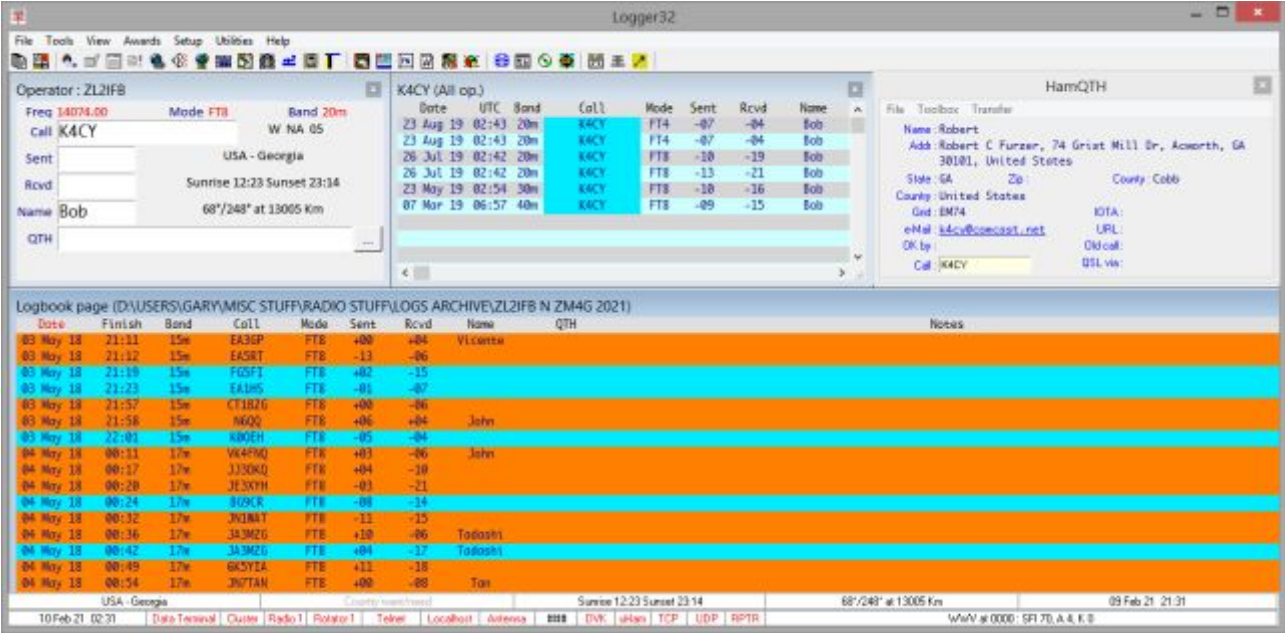

Pokud jsou tedy vybrány pouze tyto 4 položky, může Logger32 vypadat nějak takto ▼

Informace zobrazené ve většině oken lze konfigurovat, a to jak z hlediska zobrazovaných položek, tak z hlediska jejich zobrazení (např. pořadí sloupců, barvy textu a pozadí). Na obrazovce minimalistického příkladu výše:

- Vstupní okno deníku může mít další pole pro zadávání např. pro záznam QSL manažerů DX stanic, se kterými pracujete, IOTA a pod.
- Okno stránky deníku a okno předchozích QSO nabízejí rozsáhlý výběr sloupců a navíc konfigurovatelné zvýraznění u potvrzených QSO… a mnoho dalšího.

# **4.1.2 Přidání dalších funkcí a oken**

Jak se vám bude líbit minimalistická obrazovka a funkce Logger32 a budete pokračovat ve studiu této uživatelské příručky, pravděpodobně budete chtít další funkce a okna, např.

- Přpojení DX Clusteru pro příjem a zobrazování DX spotů.
- Mapy zobrazující polohu vyhledaných a zpracovaných stanic.

• Band mapa zobrazující DX spoty napříč pásmem, které právě používáte… a možná i dalšími. Možná tedy budete muset okna přesunout a změnit jejich velikost tak, aby odpovídala vašemu displeji**57**. V deníku a v předchozích oknech QSO pomáhá zobrazit sloupce, na které se nejčastěji odvoláváte, společně v levé části obrazovky, s méně často přístupnými sloupci vpravo a možná mimo dohled (můžete vodorovně posouvat zobrazení v případě potřeby).

Pokud vaše rádio podporuje CAT, téměř jistě se rozhodnete **připojit jej k Logger32**, abyste mohli zachytit informace o frekvenci a módu z rádia a QSY okamžitě, když kliknete na spot v okně DX clusteru nebo okně BandMap. Když budete připraveni, stojí za to připojit i další hardware stanice, jako jsou **automatické anténní přepínače a rotátory**: pokud se do toho vrhnete, riskujete, že se dostanete do bláta a nebudete správně využívat již dostupné výkonné funkce.

Nakonec, když vám dojde místo, můžete zatoužit po větší obrazovce nebo doplňkových displejích, které by zobrazovaly více map BandMaps, a používat digitální módy jako FT8 a JT65 - alespoň v shacku. Naopak, pokud pracujete z mobilních nebo přenosných zařízení, můžete jít opačným směrem a vše zkrátit na úplné minimum, aby se vešlo do malého notebooku nebo tabletu.

## **4.1.3 Různé konfigurace**

Pokud vás baví různé druhy provozu (např. DXing, žvýkání hadrů Rag Chewing a soutěže, nebo LF, HF a VHF/UHF) nebo pokud shackový počítač používá více než jeden amatér (např. Vy a váš manžel), můžete nastavit a uložit rozložení obrazovky a další položky konfigurace jako samostatně konfigurace Logger32.

# **4.2 Main menu - hlavní menu**

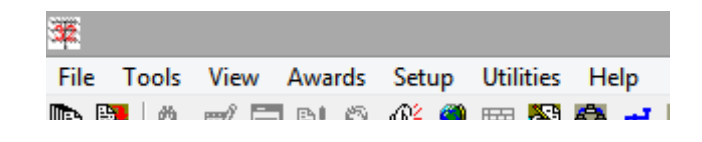

Textové menu v levém horním rohu hlavního okna Logger32 je známé jako hlavní menu.

Dále se rychle podíváme na všech sedm položek menu. Mnoho dalších informací o všech funkcích a většině nastavení najdete jinde v této uživatelské příručce.

**<sup>57</sup>**Aki JA1NLX vydává kolekci příkladných rozvržení obrazovky Logger32, pokud hledáte inspiraci ... a v každém případě pošlete Akimu svůj snímek obrazovky, jakmile se usadíte na rozvržení, které vám vyhovuje.

#### **4.2.1 File - Soubor**

Nabídka **<Soubor>** se většinou týká importu a exportu souborů různých druhů - deníků a seznamů QSO pro QSLing ▶

Pomocí možností **<Synchronizovat…>** aktualizujte stav QSL u QSO v deníku tak, aby odrážel potvrzení přijatá různými způsoby k různým datům.

Možnosti mazání dočasných souborů se vám mohou zdát praktické: osobně dávám přednost kontrole a správě svých složek a souborů pomocí Průzkumníka Windows

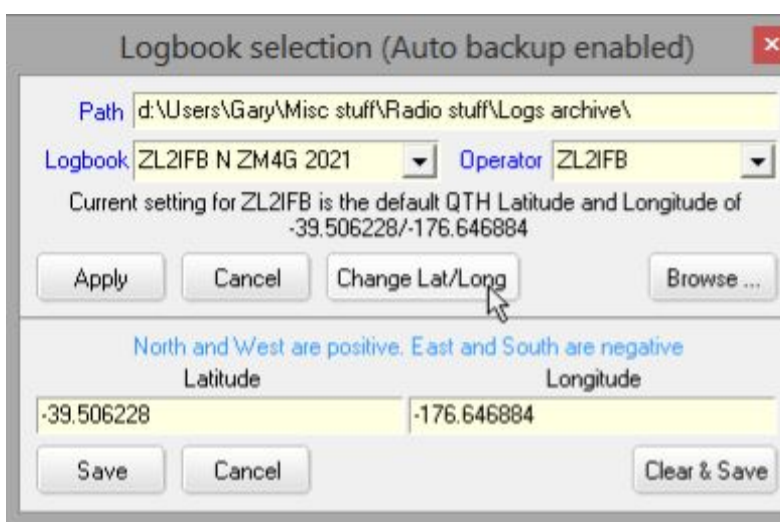

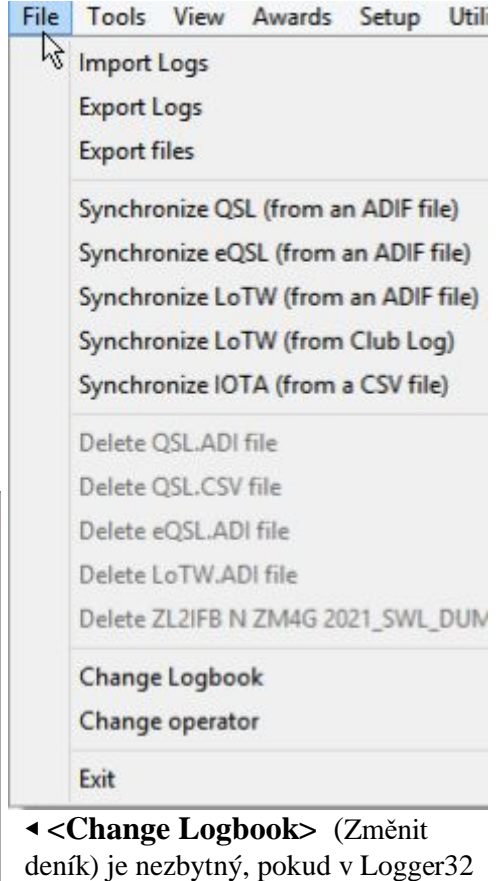

používáte více než jeden deník, protože současně lze otevřít pouze jeden deníků, i když každý deník lze použít pro jeden nebo více vašich

volacích značek (známých jako "operátoři"). Pomocí **<Změnit deník>** vytvořte také nové deníky. **<Change Logbook>** umožňuje definovat vaše QTH (umístění stanice). Zeměpisná šířka a délka se používají k výpočtu směrů (směrový azimut) a vzdáleností ke stanicím, které kontaktujete.

Funkce **<Změnit operátora>** je popsána jinde. Zde zadáte svůj vlastní volací znak-konkrétní volací značku, kterou aktuálně používáte v éteru k vytváření QSO.

#### **4.2.2 Tools - Nástroje**

Menu **<Nástroje>** je trochu směsicí ... ▶

- **Utility program setup**: určuje, které programy jsou k dispozici v nabídce **<Utility>.**
- **Kalkulačka GridSquare**: vypočítá vzdálenosti a souřadnice mezi lokátory DX a umístěním vaší stanice, jak je definováno pomocí Moje QTH (Šířka/délka) z menu □Nastavení kliknutí pravým tlačítkem na vstupní okno.

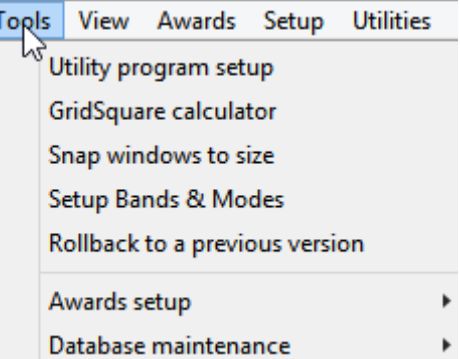

- **Snap windows to size** v hlavním okně Logger32 lze nastavit tak, aby se sousední okna proti sobě roztáhla úplně přesně**58**.
- **58** Můžete se zeptat, proč je tato možnost zde pod <Nástroje> než pod <Zobrazit>. Struktura menu se v průběhu let organicky rozrostla. Je to součást kouzla Logger32.
- **Nastavit pásma a módy**: Kritickou součástí používání Logger32 je definovat, která pásma a módy hodláte používat a zda mají být zahrnuty do různých statistik a okna Worked/Confirmed.
- **Návrat k předchozí verzi**: pokud Logger32 nefunguje správně, můžete se vrátit k předchozí verzi a zjistit, zda byl problém neúmyslně zaveden aktualizací.
- **Diplomy**; Logger32 může sledovat váš pokrok směrem k diplomům, jako jsou DXCC a WAS, zvýrazňovat nová QSO, jak jsou spatřena na DX Clusteru nebo se objevují ve vašich dekódováních FT8, a zaznamenávat příjem QSL. Pomocí této položky menu můžete i konfigurovat diploomy, které honíte.

• **Údržba databáze**: identifikovat, ze kterých DXCC entit, států, kontinentů, IOTA atd. lidé pracují, vyžaduje vyhledání věcí v databázích obsahujících relevantní informace. Data můžete udržovat ručně, např. přidáním prefixů nebo změnou názvů zemí, ale obvykle jsou automatické aktualizace dostatečné, jednodušší a bezpečnější.

#### **4.2.3 View - viditelné**

• Horní část menu **<View>** vám umožňuje zobrazit většinu oken Logger32. Okna, která jsou již zobrazena, jsou zobrazena šedě.

Není zde uvedeno několik dalších oken, například **UDP BandMap, ovládací panel JTDX, scratchpad a ovládací panel DVK**: otevírají se z jiných menu kombinací pravého tlačítka myši.

Některá okna lze automaticky otevřít podle módu, který používáte.

• **Vzhled mřížky**: otevře podmenu pro nastavení sloupců zobrazených ve vašem deníku a v okně předchozích QSO.

• **Najít ztracená okna**: je řešením nepříjemných problémů se zpracováním oken programu Windows. Někdy se z různých nejasných důvodů okna Logger32 skryjí za ostatními nebo se přesunou mimo obrazovku a mimo dohled. Tato možnost je umístí zpět nahoru a v levé horní části obrazovky, odkud je můžete libovolně používat, zavírat, přesouvat nebo měnit jejich velikost

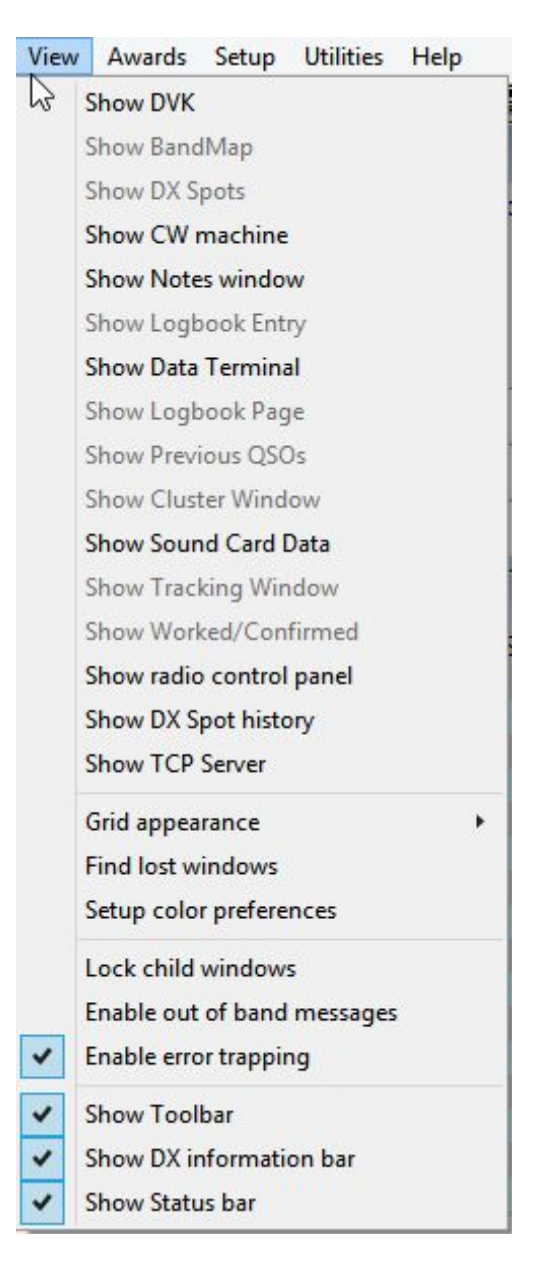

• Nastavit předvolby barev: vyberte některou z mnoha barev v Logger32, např. na pozadí hlavního okna Logger32 (formulář MDI) ▶

• **Dětský zámek oken**: je to jako dětská pojistka pro okna vašeho auta. Po zamknutí již není možné měnit velikost ani přesouvat podřízená okna (nebo podokna) v hlavním okně Logger32 ... takže je před zamknutím nastavte podle svých představ. Pokud změníte názor, můžete je kdykoli odemknout, přesunout a znovu zamknout. Jen doufejte, že vaše děti nezjistí, jak snadné je obejít zámek!

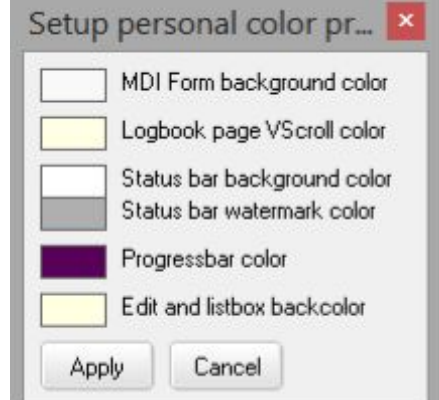

• **Povolit zprávy mimo pásmo**: pokud naladíte VFO rádia za hranice pásem uvedené v tabulce Kapely a režimy, s touto sadou možností Logger32

vyskočí varovná zpráva ▶

Aby se snížila pravděpodobnost vysílání mimo pásmo, je zpráva záměrně rušivá a vyžaduje (a) přesunout VFO zpět do amatérského pásma a (b) kliknutím na tlačítko <OK> varování zrušíte.

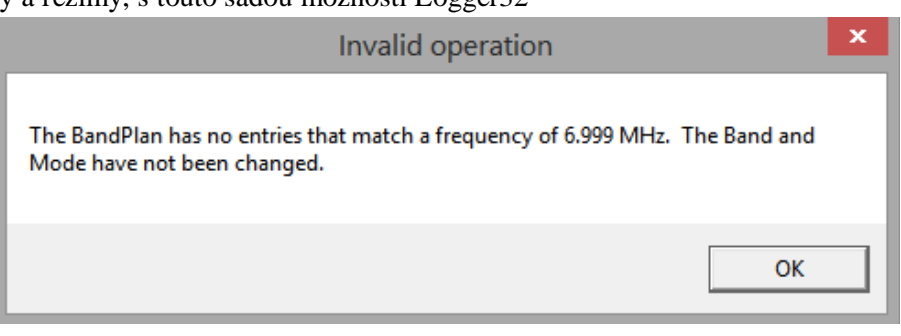

Pokud vás baví krátkovlnný poslech, sledování vysílacích a užitkových stanic mezi amatérskými pásmy, pravděpodobně budete chtít deaktivovat varovné zprávy ... a dávat si pozor, kde vysíláte **59**.

• **Povolit zachycení chyb**: Logger32 obsahuje četné interní kontroly chyb, jejichž cílem je předcházet situacím, které by mohly ohrozit integritu vašeho deníku atd. Tato možnost umožňuje další kontroly k identifikaci a hlášení dalších nepříznivých podmínek nebo varovných signálů v Logger32, ve Windows, v ovladačích zařízení nebo na jiných místech. Zvláště pokud máte problémy s Logger32, je vhodné povolit odchyt chyb.

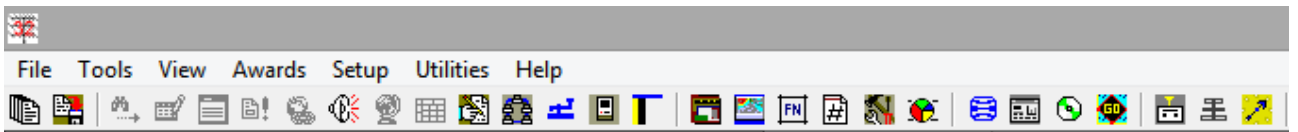

• Zobrazit panel nástrojů: řada ikon ▲ v horní části hlavní obrazovky Logger32, těsně pod textovou nabídkou, poskytuje snadný přístup k 28 nejčastěji používaným programovým funkcím.

• Zobrazit informační panel DX: pět panelů ve spodní části hlavní obrazovky Logger32, těsně nad stavovým řádkem, poskytuje informace o stanici, do které se právě přihlašujete ▼

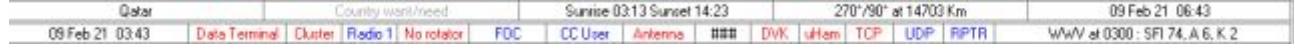

• **Zobrazit stavový řádek**: v dolní části hlavní obrazovky Logger32 je řada ▲ patnácti černých, červených a modrých textových panelů. Jedná se především o informace (např. Datum a čas UTC vlevo a nejnovější solární data získaná z WWV prostřednictvím sítě DX Cluster vpravo), ale na většinu panelů lze kliknutím pravým tlačítkem otevřít nabídky, pomocí kterých lze povolit/ zakázat a konfigurovat věci (například číslování soutěží a UDP BandMap).

**Hinson tip**: *Najeďte kurzorem myši na některou z ikon a panelů, aby se na chvíli zobrazila žlutá vyskakovací zpráva s "nápovědou" s nápovědou o čemkoli, na čem jste najeli myší.* 

**59** Vaše rádio může mít také blokování vysílání mimo pásmo.

#### **4.2.4 Awards - Diplomy**

Podívejte se do kapitoly Diplomy, kde najdete informace o konfiguraci a používání rozsáhlých funkcí Logger32 pro sledování a odesílání diplomů ▶

#### **4.2.5 Setup - Nastavení**

Viz. níže. Tato možnost se přepne do jiné textové nabídky s dalšími možnostmi konfigurace Logger32.

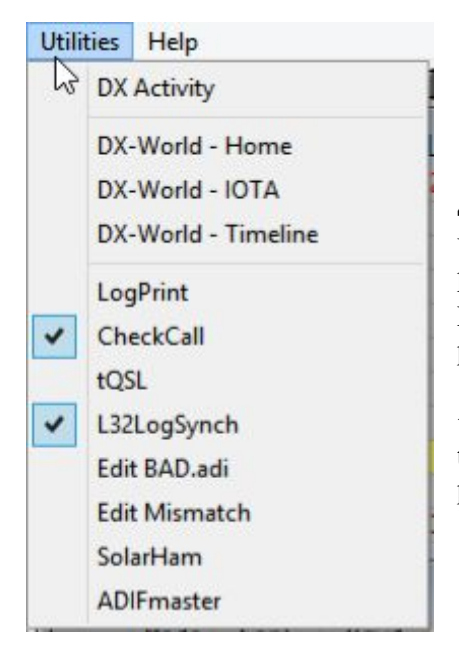

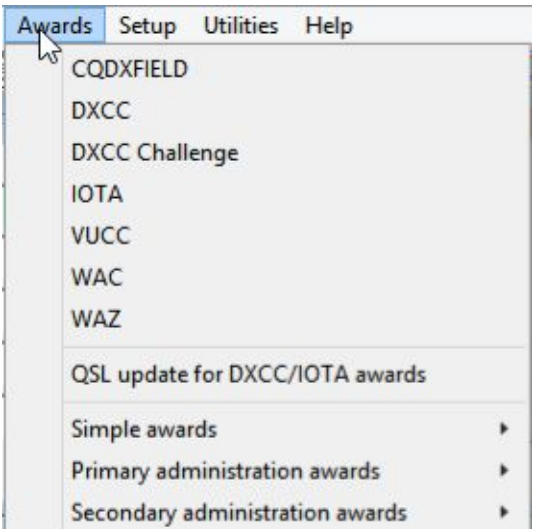

#### **4.2.6 Utilities - Utility**

Utility jsou další programy, které můžete spustit, a to buď pokaždé, když používáte Logger32 (zaškrtněte ty, které chcete spustit současně s Logger32), nebo příležitostně (nezaškrtnuté: kliknutím je spustíte podle potřeby, na vyžádání).

◀ Přizpůsobte si seznam až dvaceti programů nabízených ve spodní části této nabídky a jejich popis pomocí Nástroje setup Nastavení programových utilit

## **4.2.7 Help - Nápověda**

**Číslo verze** Logger32 se zvyšuje s každou aktualizací programu ▶ Číslo verze se také zobrazuje na úvodní obrazovce při spuštění Logger32.

Uživatelská příručka: je hypertextový odkaz (URL) ke stažení této uživatelské příručky. Stažený uživatelský manuál musí být čas od času ručně aktualizován, aby odrážel aktualizace logger32. Online verze je obecně udržována tak, aby odrážela aktuální verzi Logger32, včetně nedávných změn programu.

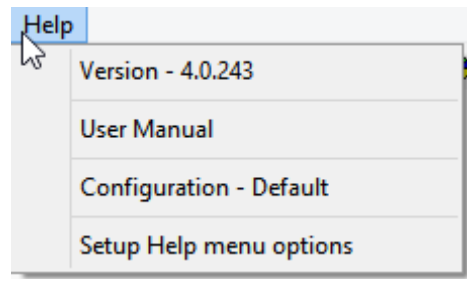

**Hinson tip**: *pokud je číslo verze zobrazené na titulní straně uživatelské příručky, kterou čtete, nějakým způsobem za číslem verze Logger32, klikněte na položku nabídky User Manual a v případě potřeby obnovte mezipaměť v prohlížeči pomocí <Ctrl+F5 > stáhnout a otevřít novější uživatelskou příručku. Oba jsou obvykle aktualizovány během několika hodin od sebe.* 

**Configuration** - konfigurace - výchozí: Logger32 ve výchozím nastavení ukládá a vyvolává svá nastavení konfigurace do souboru C:\Logger32\Logger32.INI. Alternativně můžete spustit Logger32 s parametrem příkazového řádku určujícím jiný soubor INI, např. pro příležitostné protokolování nebo testování soutěží. Pokud ano, řádek <Konfigurace - [název]> pod <Help> pojmenuje .INI, které právě používáte60.

**60** Změna konfigurací zahrnuje zavření a opětovné spuštění Logger32 pro čtení a načítání vybraného souboru INI. Pokud změníte možnosti a nastavení, když je spuštěn Logger32, budou tyto změny uloženy do aktuálního souboru INI pro aktuální konfiguraci.

#### Logger32 Version 4 User Manual

Setup Help menu options: můžete přejmenovat řádek menu, který normálně zobrazuje "Uživatelský manuál", nebo nakonfigurovat jinou URL adresu a případně přidat další řádek nabídky nápovědy a přidruženou URL adresu.

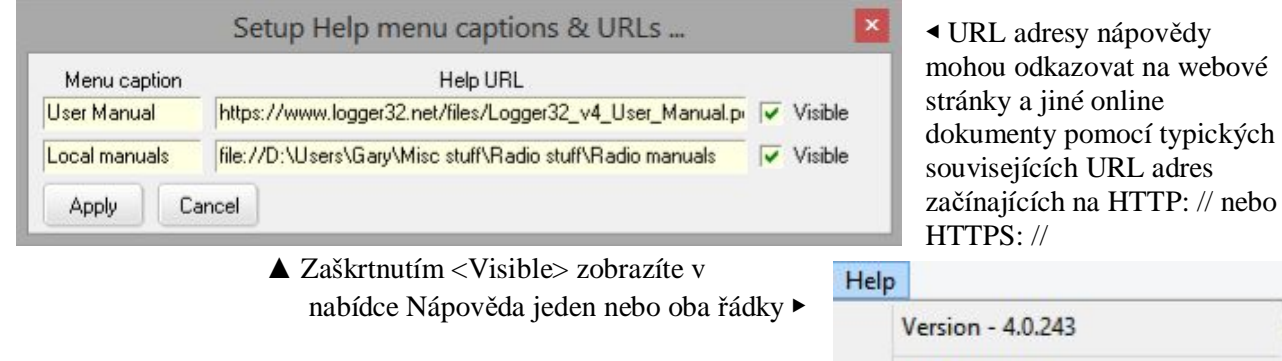

Alternativně můžete ukazovat na soubory nebo složky**61** na místním disku pomocí adres URL začínajících na file: // následovaných diskem, složkami a názvem souboru v konvenčním formátu zpětného lomítka Windows včetně vložených mezer.

**Tip Hinson**: *v Průzkumníkovi Windows klikněte pravým tlačítkem na libovolnou složku nebo soubor a poté klikněte na <Vlastnosti>. Umístění: zobrazuje název disku a složky ve formátu zpětného lomítka (kurzorem myši zobrazíte celou věc)* ▶

Můžete také kliknout do oblasti cesty v horní části obrazovky Průzkumníka Windows a zobrazit název otevřené složky v konvenčním formátu zpětného lomítka Windows ▼

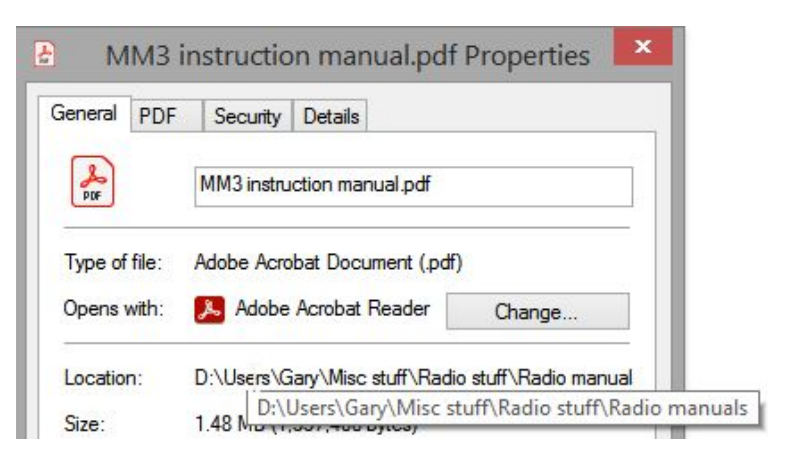

 $\mathbb{Z}$ 

**User Manual** Local manuals

Configuration - Default

Setup Help menu options

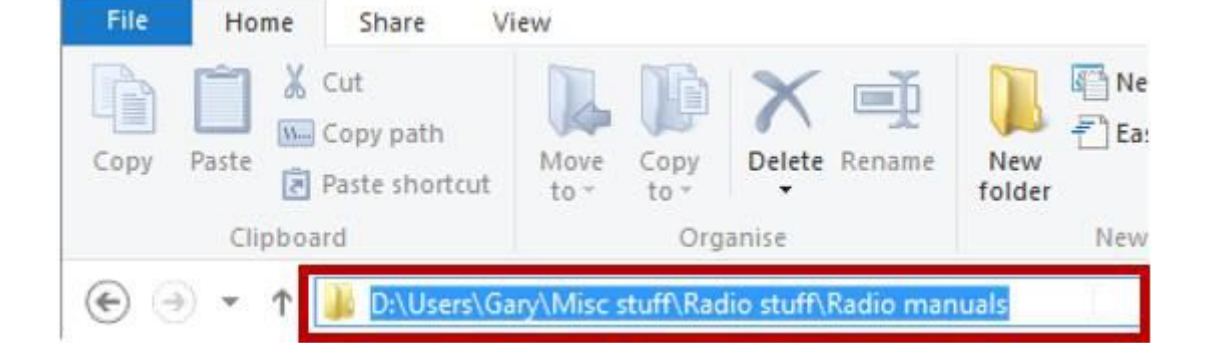

**61** Možná budete chtít uložit místní kopie všech vašich rádiových příruček do jedné složky pro snadnou orientaci.

#### **4.3 Menu Setup - Nastavení**

Kliknutím na <Nastavení> v hlavní nabídce Logger32 přepnete celou nabídku na jinou, což vám poskytne patnáct dalších možností, se kterými si můžete hrát. ▼

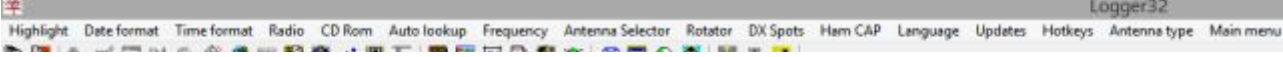

#### **4.3.1 Highlight - Zvýraznění**

"Zvýraznění" označuje vybarvení konkrétních řádků QSO ve vašem deníku a dalších podobných "mřížkových" (tabulkových) zprávách ▶

**Hinson tip**: *vzhledem k tolika možnostem se zaměřte na své priority, hlavní cíle. Na čem ti nejvíc záleží* 

# **4.3.2 Datum | Formát času**

Logger32 zaznamenává a zpracovává data a časy interně v UTC. Automaticky určuje aktuální datum a čas v UTC z vašich systémových hodin, s přihlédnutím k vašemu časovému pásmu včetně případného letního času. Time format Radio

Vyberte si z 21 formátů data a šesti časů ▲ ▶

**4.3.3 Rádio** 

provozní dovednosti.

◀ Připojení rádia k počítači

Logger32) pro monitorování a ovládání rádia a doplní vaše

h

 $\checkmark$ 

Vygeneruje je (například pokud exportujete svůj deník nebo vygenerujete soubor QSO pro odeslání do LoTW) v UTC, jak je uvedeno v ADIF.

Avšak jen pro vás je může zobrazit v různých formátech, jak si přejete.

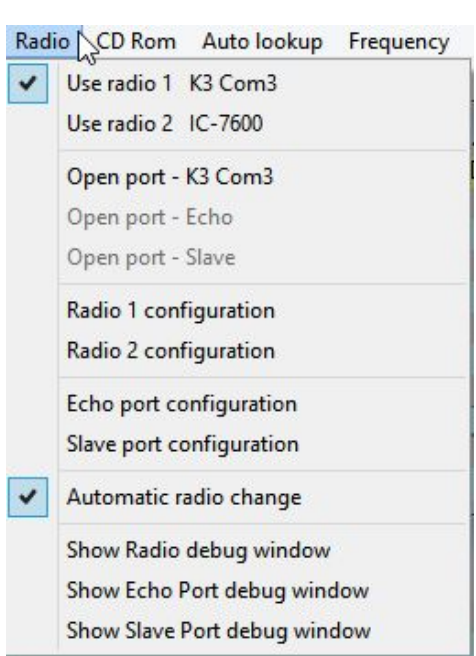

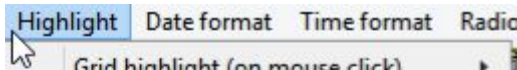

Grid highlight (on mouse click) **Worked highlight** Confirmed highlight Credit highlight QSL sent highlight QSL to be printed highlight

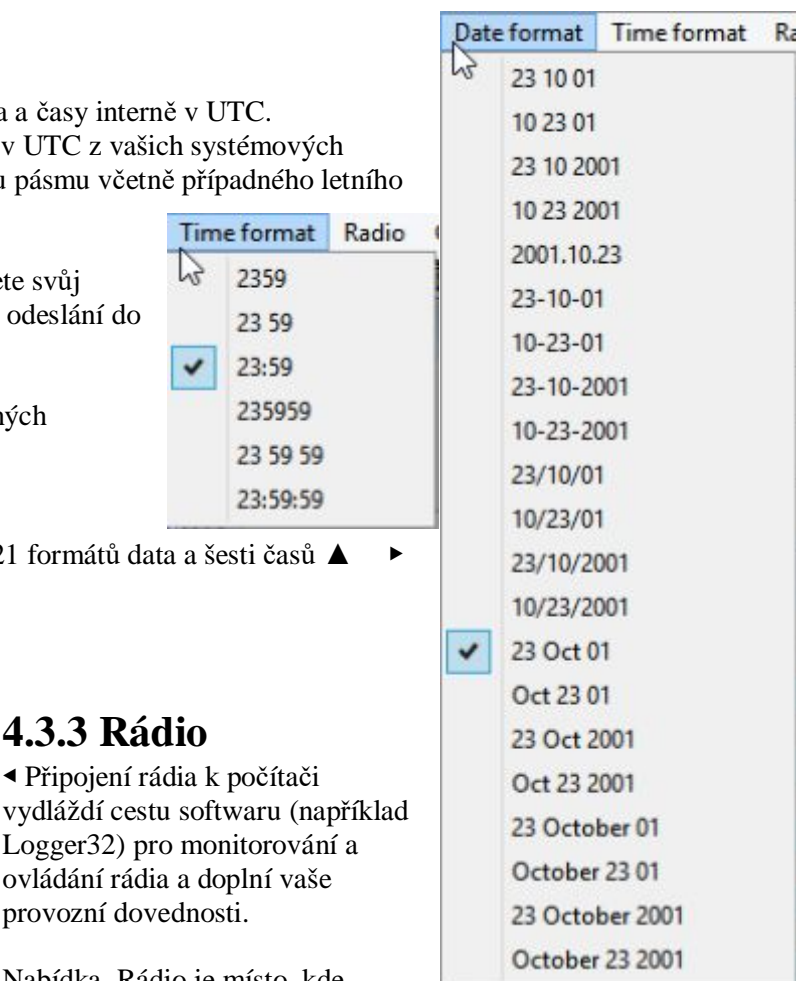

Nabídka Rádio je místo, kde Loggeru sdělíte, jaký typ rádia máte (Setup - Radio ovlivňuje formát příkazů, které potřebuje k dotazování a změně nastavení rádia) a ke kterému komunikačnímu portu je rádio připojeno, jakou rychlostí dat atd.

Logger32 může monitorovat a ovládat dvě rádia současně, například KV a VKV/UHF vysílač nebo dvě KV rádia pro SO2R.

### **4.3.4 CD Rom**

Vyhledávání volacích značek můžete nastavit v databázích volacích značek dodaných na disku CD-ROM (např. HamCall). Většina z nás v dnešní době používá online vyhledávání značek, ale pokud je vaše připojení k internetu nefunkční, nespolehlivé, pomalé nebo drahé, jsou disky CD-ROM v pořádku, pokud jsou dostatečně komplexní a přesné.

### **4.3.5 Automatické vyhledávání**

Při přihlašování QSO může Logger32 automaticky vyhledávat volací značku v databázi volacích značek, která obsahuje informace, jako je jméno a adresa operátora, trasa QSL, Grid lokátor atd. V této nabídce Loggeru32 určíte, kterou databázi má použít.

#### **4.3.6 Frekvence**

V minulých desetiletích amatéři obecně zaznamenávali QSO podle pásma, nikoli podle frekvence, protože to bylo rychlejší a jednodušší. Bylo to dost dobré.

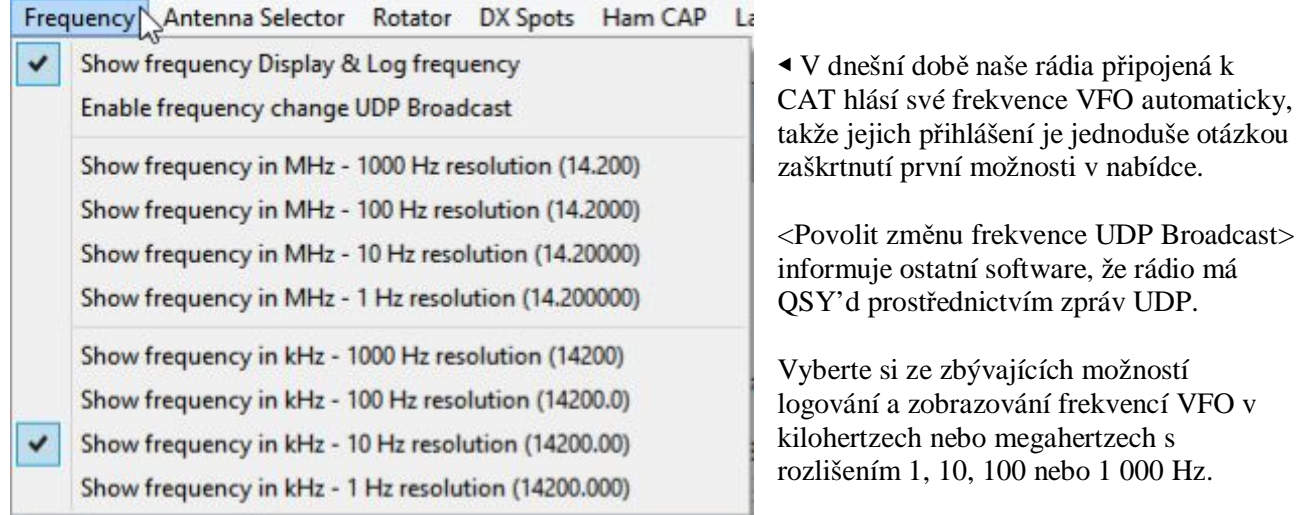

**Hinson tip***: Pokud je vaše aktivita primárně na nízkých pásmech, pravděpodobně budete chtít v tomto seznamu jednu z nižších možností. Pokud máte rádi VHF/UHF/mikrovlny, přejděte na horní možnosti.* 

## **4.3.7 Volič antény**

Nakonfigurujte automatický přepínač antény pomocí portů na vašem PC.

#### **4.3.8 Rotátor**

Zde můžete nakonfigurovat až devět digitálně řízených anténních rotátorů.

## **4.3.9 DX spoty**

Posílejte pravidelné udržovací zprávy do svých připojení DX Cluster a určete, které připojení se používá k odesílání DX spotů ▶ Zde se můžete rozhodnout psát a odesílat komentáře s vašimi DX spoty a (je -li to nutné) při uložrní všech vašich QSO (režim ego-booster

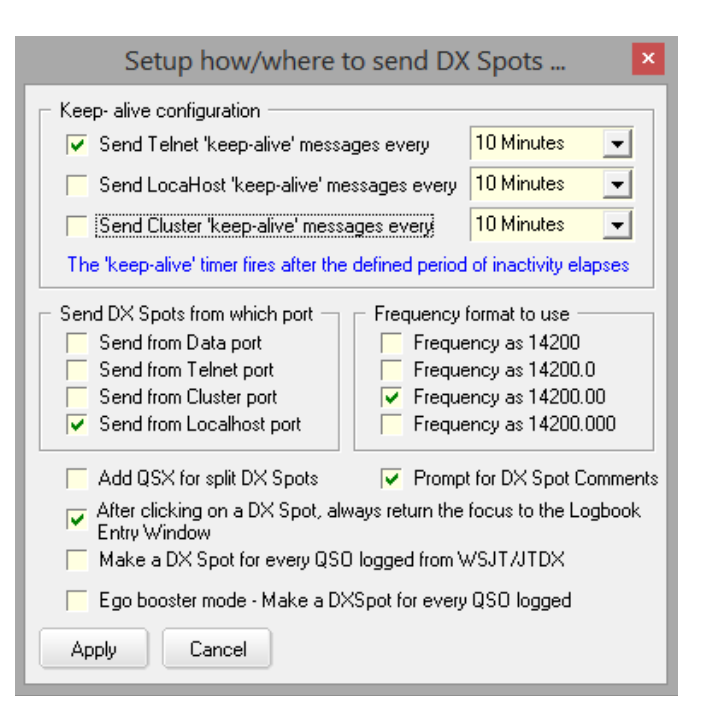

#### **4.3.10 HAM CAP**

Konfigurujte software pro predikce šíření Ham CAP.

#### **4.3.11 Jazyk**

Zobrazí nastavení jazyka systému Windows.

#### **4.3.12 Aktualizace**

Zkontrolovat aktualizace Logger32 a jeho databáze zemí (což ovlivňuje určení entit DXCC při ukládání budoucích QSO) ▶

Volitelně můžete ověřit přidělení zemí pro QSO, která jsou již ve vašem deníku, a nastavit automatické kontroly a aktualizace verzí Logger32 krátce po jeho spuštění

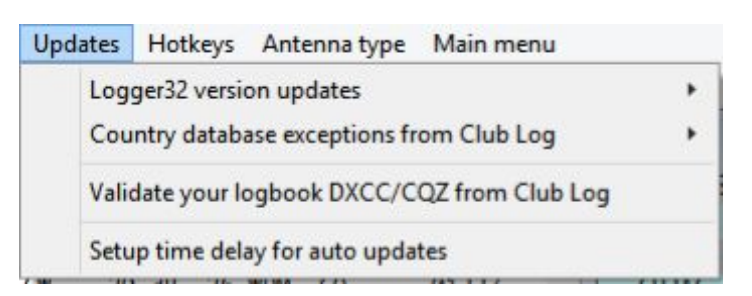

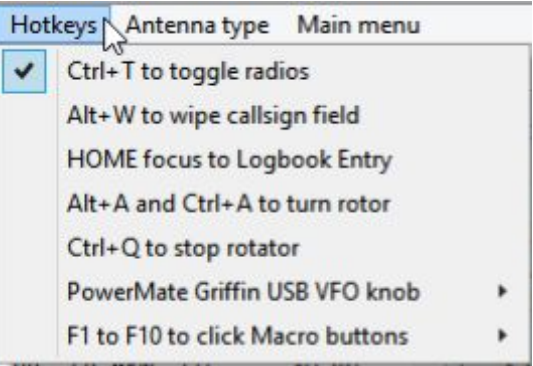

# **4.3.13 Klávesové zkratky**

◀ Zde nastavte klávesové zkratky pro určité funkce Logger32.

#### **4.3.14 Typ antény**

Sdělte Logger32, zda máte UltraBeam nebo SteppIR, což ovlivňuje příkazy používané k jeho ovládání ▶

#### **4.3.15 Hlavní nabídka**

Vraťte se do hlavní nabídky z nabídky nastavení**62**.

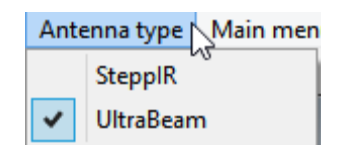

**62** Hlavní přepínač Logger32 do menu Nastavení je novým řešením pro konečnou šířku okna, příliš úzký na to, aby zobrazoval všechny možnosti konfigurace v jedné enormně široké nabídce!

## **4.4 Začínáme - Časté dotazy**

#### **D: Opravdu si musím přečíst celý tento manuál?**

O. Ne, opravdu ne. Základní funkce Logger32 jsou přiměřeně intuitivní a samovysvětlující. Bavte se prozkoumáváním menu a možností pravým tlačítkem.

Vraťte se sem, pokud (kdy!) budete zmatení nebo uvíznete. A nezapomeňte, že kliknutím na seznam obsahu můžete přejít přímo na části zájmu, zatímco **<Ctrl+F>** usnadňuje vyhledávání věcí v tomto dokumentu.

**Hinson tip**: *navzdory rozsáhlému používání Logger32 po více než deset let a úpravě/sepsání této uživatelské příručky se na ni stále odkazuji, když zapomenu věci nebo se zmátnu, pomocí seznamu obsahu nebo <Ctrl+F> k vyhledání konkrétního položky.* 

#### **D: Chybové zprávy z Logger32 jsou otravné. Nezajímají mě chyby a bugs. Prostě chci uložit své QSO. Co můžu dělat**?

O: Také chceme, abyste uložili svá QSO, ale není jednoduché poskytnout program pro logování s tolika fantastickými funkcemi, které uživatelé požadují po mnoho let, s použitím tak rozmanité škály počítačů, rádií a módů. To je důvod, proč je tato uživatelská příručka tak obrovská!

Navrhování, vývoj, testování a údržba programu je neustálá výzva, zajistit, aby fungoval správně, dělat to, co má dělat pro všechny, a zároveň chránit naše cenné deníky před poškozením nebo ztrátou v tomto procesu.

> Informační chybové zprávy Logger32 můžete omezit zrušením zaškrtnutí (odškrtnutí)  **<Povolit zachycování chyb>** v menu **<Zobrazit>** ▶

To nezastaví Logger32 detekovat a zobrazovat chybové zprávy pro vážnější podmínky-zastaví zarážky, které brání správné funkci programu - ale doufejme, že jsou tak vzácné, že žádné z nich neuvidíte, díky zachycení chyb, hlášení a opravu, kterou za vás stále běžně provádějí ostatní hamové.

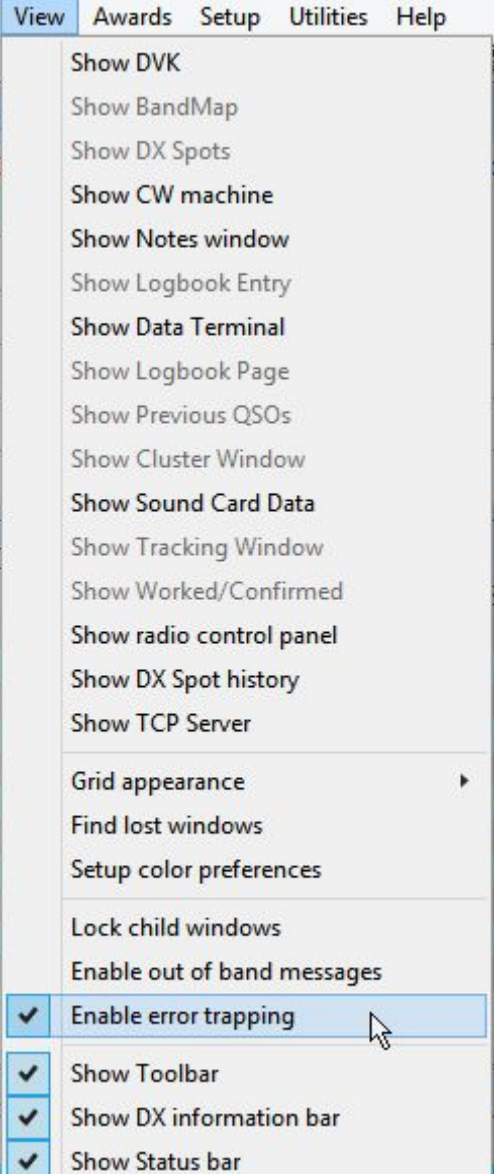

#### **D: Proč, oh, proč spuštění Logger32 trvá tak dlouho?**

O. Logger32 je zaneprázdněn tím vším:

- Otevře a přečte soubor .INI (Logger32.INI ve výchozím nastavení, pokud není Logger32 spuštěn s parametrem příkazového řádku určujícím jinou konfiguraci).
- Nastavuje se pomocí různých nastavení uvedených v souboru .INI, např. která okna otevřít, kde a v jaké velikosti, jaké sloupce zobrazit v deníku a dalších tabulkách, jaké zvýraznění a výstrahy povolit ...
- Otevírá a nastavuje své interní databáze, statistiky atd.
- Otevírá aktuální deník (jak je uvedeno v souboru .INI) a zobrazuje nedávná spojení v podokně deníku, pokud je zobrazeno.
- Otevírá komunikační porty, jako jsou porty CAT pro vaše rádia, a začíná přes ně komunikovat.
- Spouští všechny obslužné programy, u kterých bylo zaškrtnuto automatické spuštění.
- Pokud je zatržena možnost připojení clusteru, přihlásí se do DX clusterú, stáhne, zpracuje a zobrazí nedávné DX spoty v oknech DX Cluster a DX Spots a BandMaps, pokud jsou zobrazena. To může nějakou dobu trvat, pokud existuje spousta spotů ke zpracování a zobrazení.
- Pokud jste spustili JTDX | WSJT-X v době, kdy byl Logger32 naposledy ukončen (po spuštění z nabídky UDP BandMap Start), znovu otevře stejný software digimode.

 Pokud máte chuť vyrazit, můžete v tuto chvíli začít honit DX spoty, měnit pásma nebo módy na TRXu a ukládat QSO, zatímco závěrečná aktivita probíhá na pozadí…

 • Je -li takto nakonfigurován, po krátké prodlevě zkontroluje nové verze Logger32 a/nebo aktualizace přidělení DXCC prefixů a výjimky z Club Log. Pokud je nalezne, stáhne je a použije je.

**Hinson tip***: příležitostně můžete zjistit, že kliknutím na možnosti nabídky nic neuděláte, jako byste vůbec neklikli. Každopádně klikněte znovu, těžší, chcete -li, kurzorem myši přímo na možnost, kterou chcete aktivovat. Pokud stále odmítá zahájit akci podle očekávání, je váš počítač pravděpodobně příliš zaneprázdněn nějakou jinou činností, aby v tu chvíli zpracoval kliknutí myší. Chvíli počkejte a zkuste to znovu.*